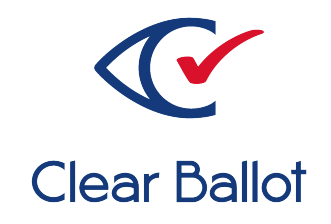

# **ClearVote 2.3**

## **ClearAccess Voter Guide**

## **ClearAccess Voter Guide**

Clear Ballot Part Number: 100056-10020

Copyright © 2012–2023 Clear Ballot Group. All rights reserved.

This document contains proprietary and confidential information consisting of trade secrets of a technical and commercial nature. The recipient may not share, copy, or reproduce its contents without express written permission from Clear Ballot Group.

ClearAccess, ClearAudit, Clear Ballot, ClearCast, ClearCount, ClearDesign, ClearVote and the Clear Ballot eye logo are registered trademarks, and CountServer, CountStation, DesignServer, DesignStation, ScanStation, Visualization of Voter Intent, Visual Verification, and Vote Visualization are trademarks of Clear Ballot Group. Other product and company names mentioned herein are the property of their respective owners.

Document Type: Customer

Clear Ballot Group 2 Oliver Street, Suite 200 Boston, MA 02109 857-250-4961 [clearballot.com](http://www.clearballot.com/)

## **Document history**

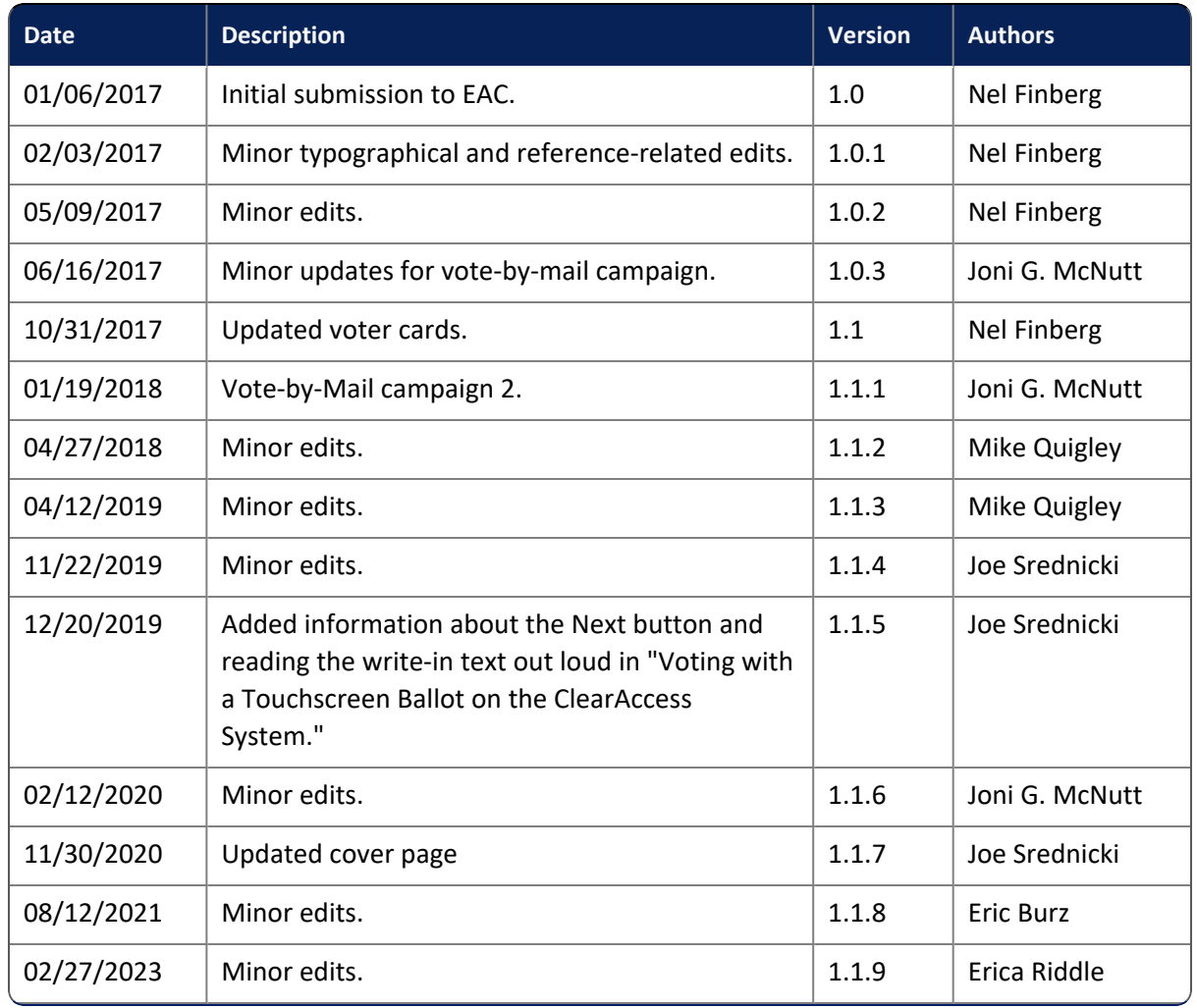

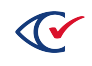

## **Table of contents**

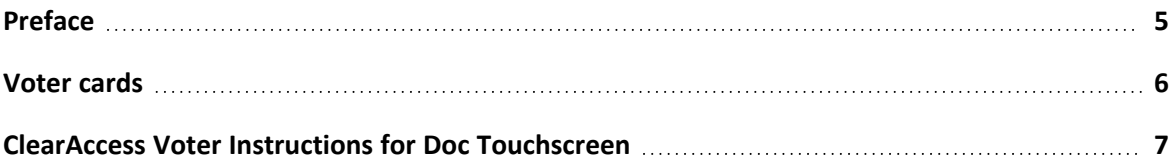

## <span id="page-4-0"></span>**Preface**

This section defines the purpose of this document.

#### **About this document**

This document provides instructions on how to vote using the ClearAccess accessible voting system. Covered are instructions for voting using a touchscreen, keypad, and sip-and-puff device. This document complies with the documentation requirements of the *Voluntary Voting System Guidelines (VVSG) 2005*, Volume 2, Section 2.8.4.

#### **Scope of this document**

This document contains one section:

• Voter cards

#### **Intended audience**

This document is for election officials and election staff who are responsible for operations and maintenance before, during, and after an election. Clear Ballot personnel also use this document to support election officials and election staff.

#### **References to ClearVote products**

A ClearVote® system can comprise the ClearAccess®, ClearCast®, ClearCount®, and ClearDesign® products. Jurisdictions are not required to purchase all products. You can ignore references to any ClearVote products that are not part of your voting system. Also ignore implementation options that are not relevant to your policies and procedures.

#### **Contact us**

Clear Ballot Group welcomes your feedback on our documentation. Please send comments to [Documentation@ClearBallot.com](mailto:Documentation@ClearBallot.com?subject=Documentation Feedback).

If you have questions about using your product, contact your Clear Ballot representative.

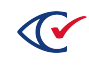

## <span id="page-5-0"></span>**Voter cards**

This document contains the following single page Voter Card pullouts:

- Voting with the touchscreen on the ClearAccess system
- Voting with a sip-and-puff on the ClearAccess system
- Voting with a keypad on the ClearAccess system

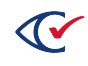

## <span id="page-6-0"></span>**Voting with a Touchscreen Ballot on the ClearAccess**™ **System**

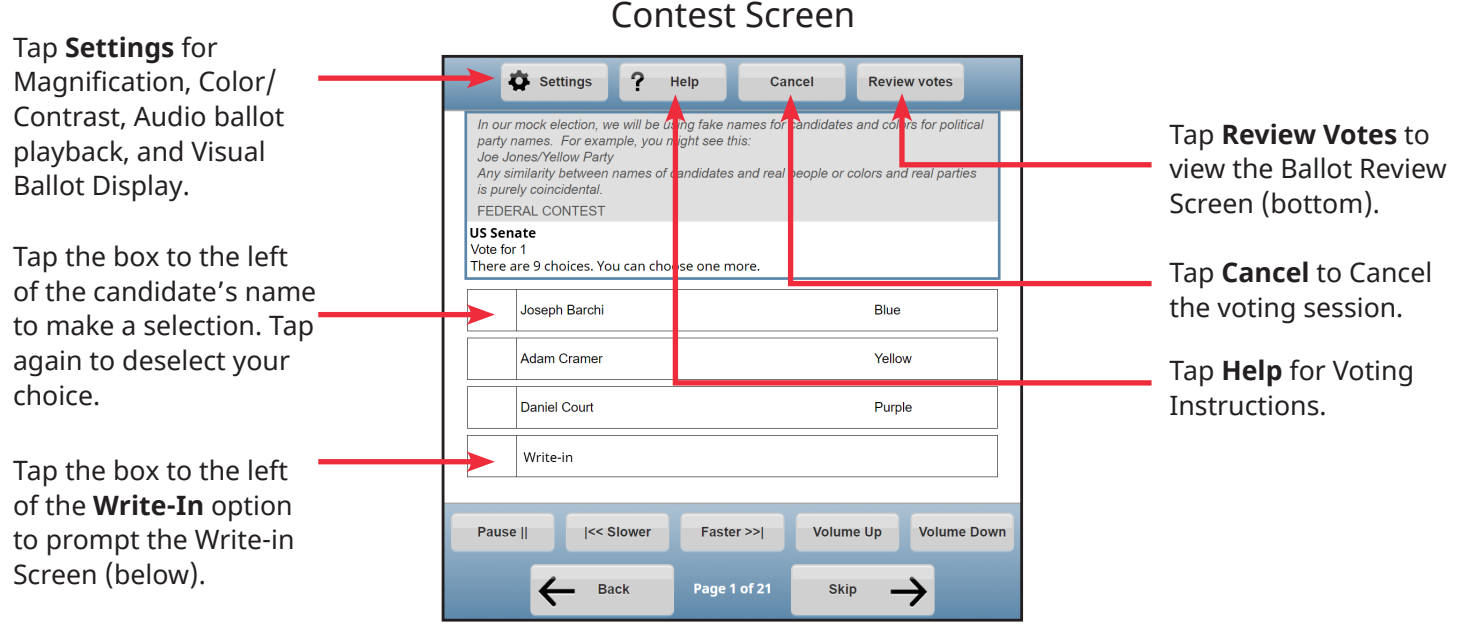

#### Write-in Screen

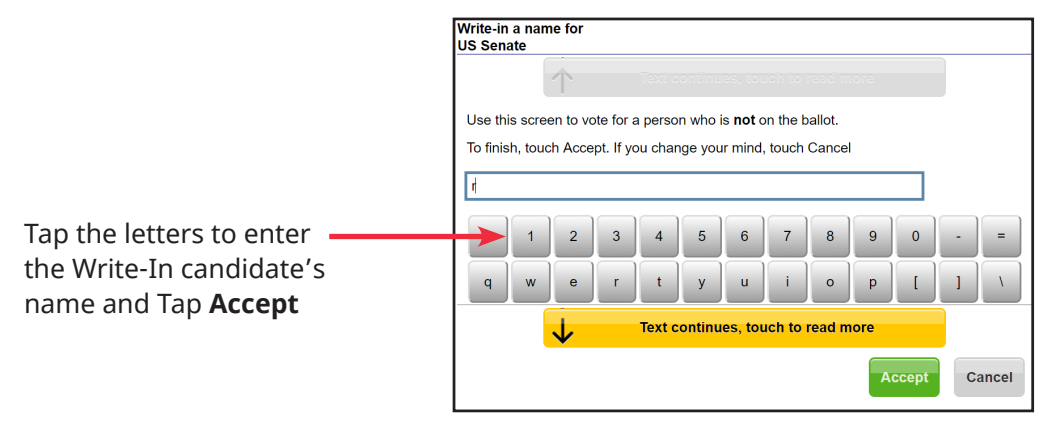

#### Review Screen

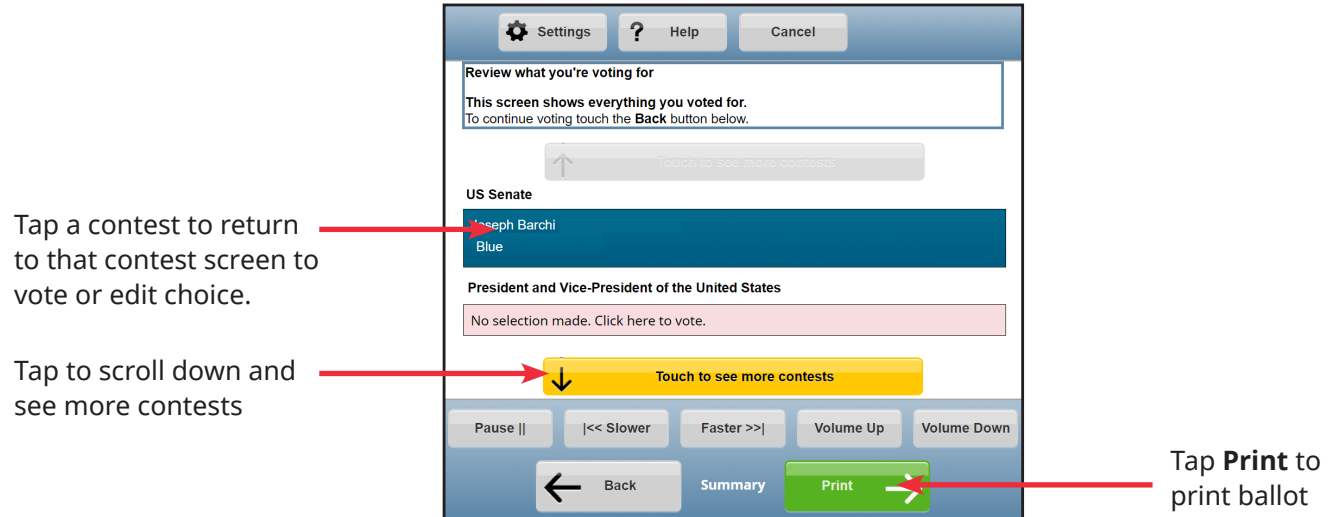

## **Voting with a Keypad on the ClearAccess**™ **System**

Contest Screen

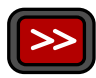

Press to access **Settings** screen to change Magnification, Color/

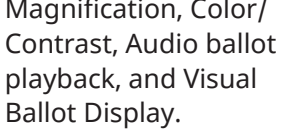

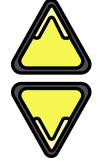

Press up arrow for previous choice and down for next choice.

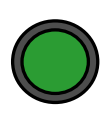

Press enter to select or deselect a choice or to access the **Write-in Screen.**

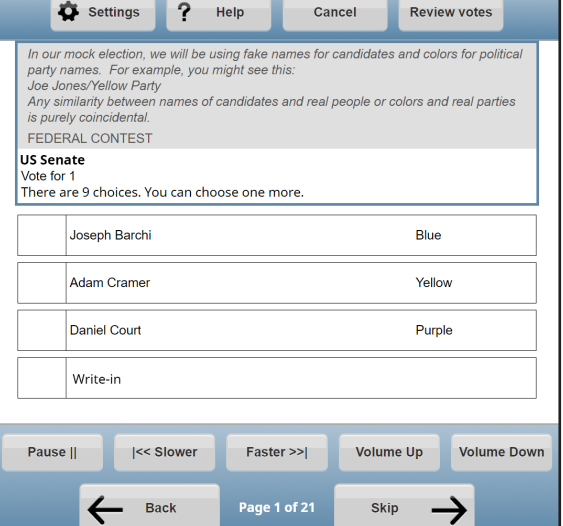

Press to access the **Help** screen for Voting Instructions.

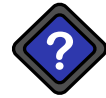

Press to skip to the previous contest. Hold for one second to **Cancel** voting session.

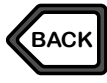

Press to skip to the next contest. Hold for one second to **Review** votes.

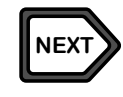

#### Write-in Screen  $\Box$  Press to reach a The Shift Key

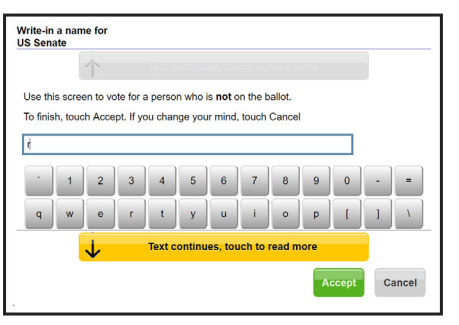

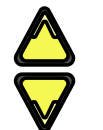

**NEXT**

Press to reach a desired character.

Press to accept letter and continue to next character. When finished, with the cursor at the end of your entry, press and hold to hear the name read aloud.

Press to accept Write-in choice.

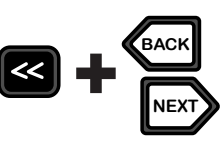

volume Increases/

Increases/ decreases

decreases speech playback rate

Pauses/ resumes speech playback

#### Review Screen

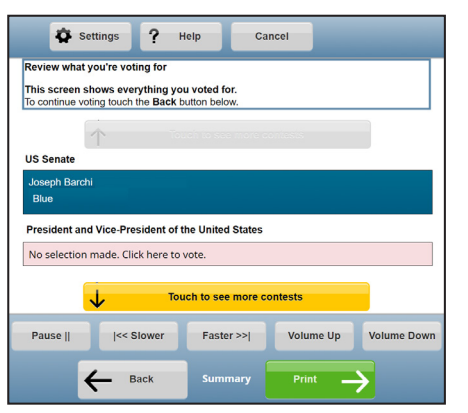

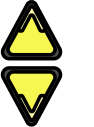

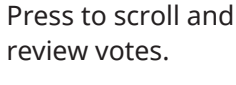

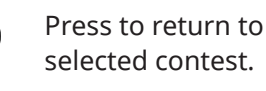

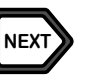

Press to **Print** Ballot.

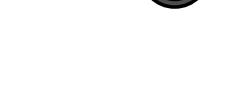

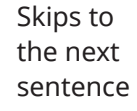

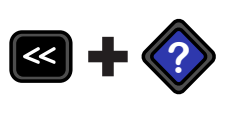

Skips back to the previous sentence

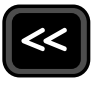

#### The shift key changes button behaviors when pressed at the same time as the following:

## **Voting with a Sip and Puff on the ClearAccess**™ **System**

Contest Screen

#### **Triple Puff**

Access **Settings**: Magnification, Color/ Contrast, Audio ballot playback, and Visual Ballot Display.

### **Single Puff**

Go to next choice.

#### **Single Sip**

Return to previous choice.

#### **Long Puff\***

Select or deslect a choice, or to access the **Write-in** Screen (below).

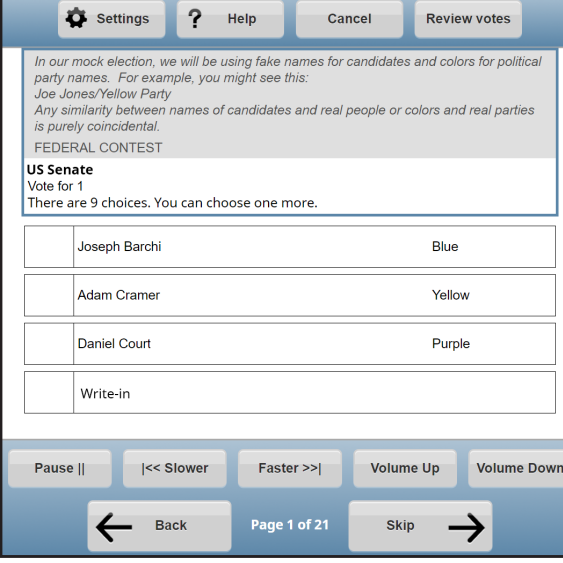

**Long Sip\*** Access the top menu,

**Triple Sip Cancel** the voting session.

**Double Sip** Go to previous contest.

**Double Puff** Go to the next contest.

#### **Single Puff**

Scroll through characters forwards.

#### **Single Sip**

Scroll through characters backwards.

#### Write-in Screen

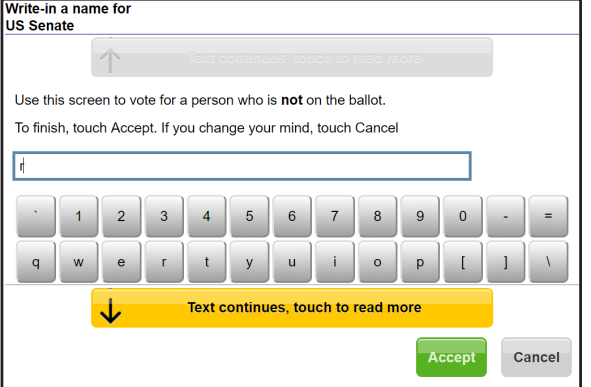

**Double Puff**

Accept letter and continue to next character.

**Long Puff\*** Accept the Write-In candidate's name.

#### Review Screen

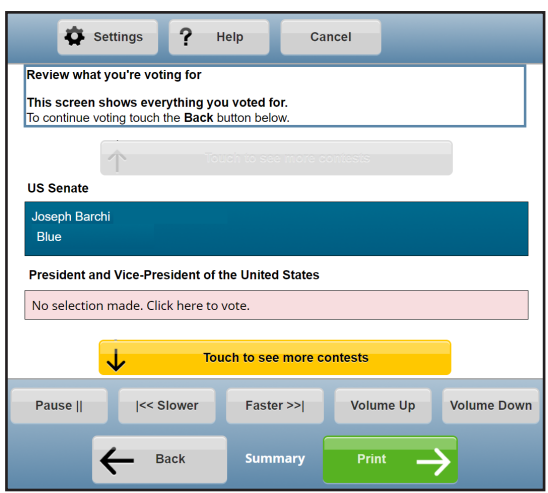

**Single Sip** Advance through the contest and candidate list.

**Long Puff\*** Return to selected race on the ballot.

#### **Double Puff Print** the ballot.